# **Omni Sub Deals and POS Headers**

### **Table of Contents**

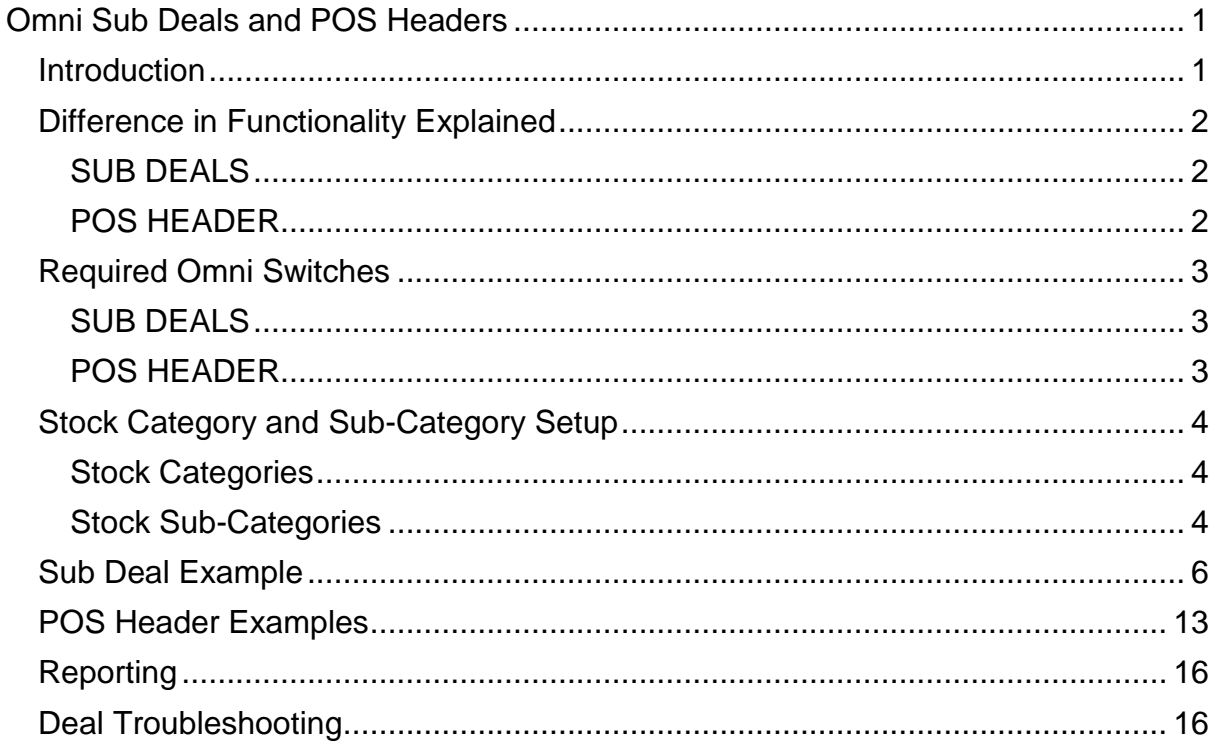

# <span id="page-2-0"></span>**Omni Sub Deals and POS Headers**

# <span id="page-2-1"></span>**Introduction**

This document covers the 2 major new Promotions related features added in 7.18.65. It will aid in the setting up and implementation thereof. It does not cover all the pre-existing discount and promotions functionality.

Although every effort has been made to keep this document up to date, some of the screen examples may not be 100% as per your version of Omni. This is due to the continuous development and improvement of the software.

There may be a discrepancy from time to time and we do apologise for any inconvenience that may arise. This document describes functionality contained in Ver 7.18.65 and later.

Should you feel that this document is not adequate or requires further explanation, please feel free to email [support@omniaccounts.co.za](mailto:support@omniaccounts.co.za)

We would love to have some constructive feedback to improve this document. Thank you.

## <span id="page-3-0"></span>**Difference in Functionality Explained**

### <span id="page-3-1"></span>**SUB DEALS**

Using Customer Deals with  $\Box$  Switch 33 (Min Volume or Multiples Of). Volume Discount deals can either be for a minimum quantity or else multiples of a specified quantity.

• If the volume deal is NOT for a specific stock code, but for any stock code within a Stock Sub-Category, then the volume discount can apply to multiple lines by activating the "Sub Deals" switch  $\left(\blacksquare\right)$  Switch 232).

Once an invoice has been captured, if this switch is enabled, when you proceed to the document Totals tab, a recalculation will be done across the entire document, checking for volume discounts across stock codes that belong to the same Sub-Category.

- BONUS FUNCTIONALITY Switch 232 not required If a stock code has been specified for the deal, then each line of the invoice needs to match the conditions to qualify for the deal.
	- For a volume discount with a minimum of 3, the line must have a quantity of 3 or more to pick up the volume deal.
	- For a volume discount for multiples of 3, the line must have a quantity of 3, 6 or 9, for example. If the customer would like to purchase 4, and still get the discount on 3, then you will need to capture a line for 3, and a line for 1.

### <span id="page-3-2"></span>**POS HEADER**

It allows you to add customised lines to the document upon custom events, as well as, for example, altering the overall discount based on your own criteria.

For example, to be able to add a free item for purchases over a certain value or add an overall discount for purchases over a certain value or a combination of both.

Queries can be written to include Sub Deal functionality.

# <span id="page-4-0"></span>**Required Omni Switches**

### <span id="page-4-1"></span>**SUB DEALS**

Switch 24 - Stock Control

Switch 25 - Stock Categories

Switch 64 - Stock Sub-Categories

Switch 106 - Customer Deals

Switch 33 - Stock Volume Discounts

Switch 232 - Sub Deals

### <span id="page-4-2"></span>**POS HEADER**

POS bundle

Switch 172 - Custom Sales Document Enquiry All the above switches (should Sub Deal functionality in the query be required)

# <span id="page-5-0"></span>**Stock Category and Sub-Category Setup**

### <span id="page-5-1"></span>**Stock Categories**

Switch 24 - Stock Control Switch 25 - Stock Categories

#### **Menu Access: Stock | List Stock Categories**

This option allows you to set up multiple Stock Categories and then by editing each stock item you can allocate stock to the relevant category. You can then search, report and group data by these categories. The categories can also be used when defining **Customer Deals**. You can also use these Stock Categories in Stock Menu on Customer Documents.

- **Code:** Each Stock category is identified by a four character alphanumeric code.
- **Description:** The description of the category.
- **Active:** Defines whether the category is active or not. If not then it is not available when editing stock records.
- **Show this category on the Stock Menu**: This tick box controls whether the Stock Category will display on the popup Stock Menu on Customer Documents.
- **Sub-Categories:** Select the button to create/view/edit Sub-Categories for Stock Category.
- **Image for Stock Menu:** This allows you to insert an image for the Stock Category which will display on the Stock Menu on Customer Documents. See **Working with Images** in the Omni Help Files for information on how to add an image.

### <span id="page-5-2"></span>**Stock Sub-Categories**

Switch 24 - Stock Control Switch 25 - Stock Categories Switch 64 - Stock Sub-Categories

#### **Menu Access:**

**Stock | List Stock Categories - double-click relevant Stock Category - select the Sub-Categories button Stock | List Stock Sub-Categories**

Stock categories can further be divided into Sub-Categories. Stock Sub-Categories are fixed lookup lists - each of which falls under a specific Stock Category.

Sub-Categories should be used for grouping items that are interchangeable. For example, items that are the essentially the same thing, usually the same price, just different flavours or colours.

For example:

- The stock codes for "Moo Brand 1L Full Cream Strawberry Yogurt", "Moo Brand 1L Full Cream Peach Yogurt" and "Moo Brand 1L Full Cream Blueberry Yogurt" should all fall under the same Stock Sub-Category of "Moo Brand 1L Full Cream Yogurt".
- The stock codes for "2 min noodles chicken", "2 min noodles beef" and "2 min noodles - mushroom" should all fall under the same Stock Sub-Category of "2 min noodles".

You can then search, report and group data by these Sub-Categories. The categories can also be used when defining **Customer Deals**. These Stock Sub-Categories also appear on the Stock Menu on Customer Documents.

- **Code:** Each Stock category is identified by a four-character alphanumeric code.
- **Description:** The description of the category.
- **Active:** Defines whether the category is active or not. If not then it is not available when editing stock records.
- **Category:** Defines which Stock Category the Sub-Category falls under.
- **Show this Sub-Category on the Stock Menu**: This tick box controls whether the Stock Sub-Category will display on the popup Stock Menu on Customer Documents.
- **Image for Stock Menu:** This allows you to insert an image for the Stock Sub-Category which will display on the Stock Menu on Customer Documents. See **Working with Images** topic in the Omni Help files for information on how to add an image.

See **Working with Grids** topic in the Omni Help Files for information on how to edit and create records from this screen. By editing each stock item you can allocate stock to the relevant Sub-Category. You can update the Stock Sub-Category by:

- By editing each stock item you can allocate stock to the relevant Sub-Category. Note that when creating a new stock item, the default Sub-Category is picked up from the Stock Options.
- See **Update Selected** topic in the Omni Help files on how to bulk update Stock Categories and Stock Sub-Categories on Stock Items.
- You may also import Stock Sub-Categories. Right Click on the grid and choose the Import option. See **Import Stock Sub-Categories** topic in the Omni Help files for more details.

## <span id="page-7-0"></span>**Sub Deal Example**

NOTE : More specific deals override the less specific deals.

#### **For a category rather than a code**

Uses Switch 33 - Stock Volume Discounts and Switch 232 - Sub Deals

Buy any 2 min noodles (3 for R15.00). The Chicken, Beef and Cheese would be different stock codes, but the special must still get picked up.

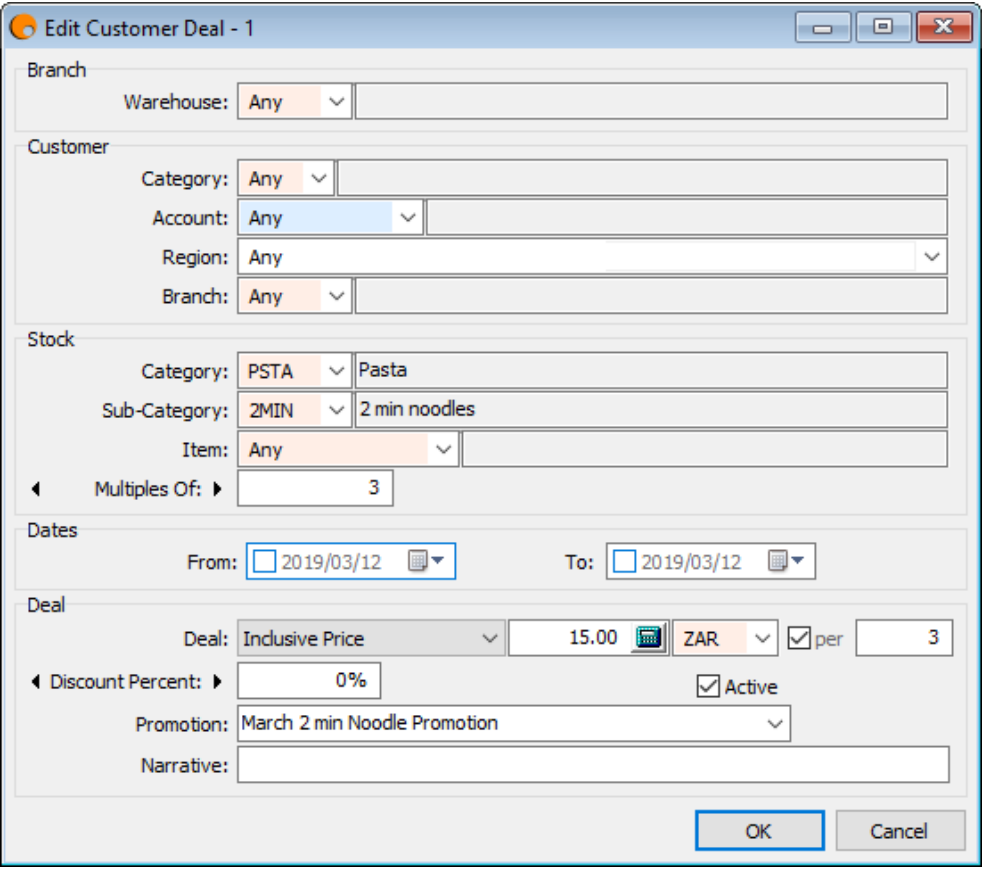

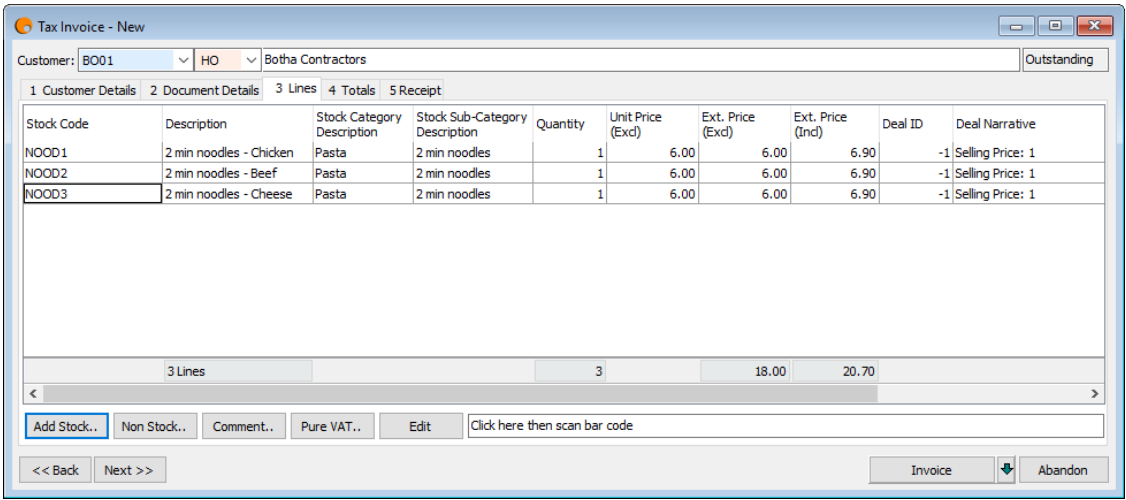

Move to Totals tab and back to see the effect.

Tip: Ensure you have the column Deal ID on your grid so you can see the Deal Number (-1 means no deal in effect).

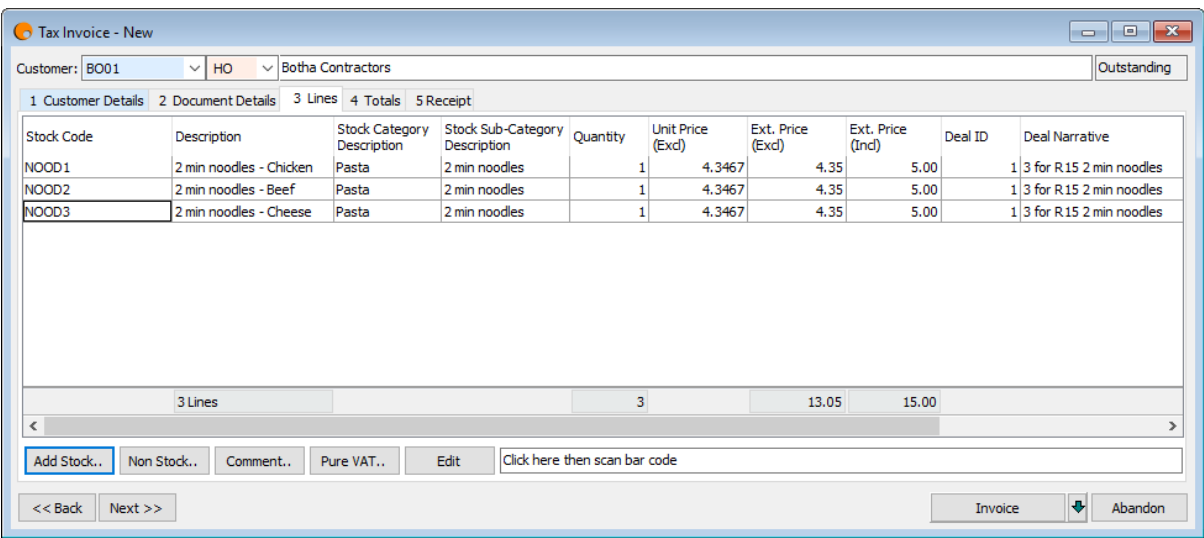

Note that if you have a quantity higher than required by the deal (5 in this case), by moving to the Totals tab and back, you will see that two lines will be created for the stock code. One with the deal price and quantity and another with the balance of the stock items at the normal price. See example below:

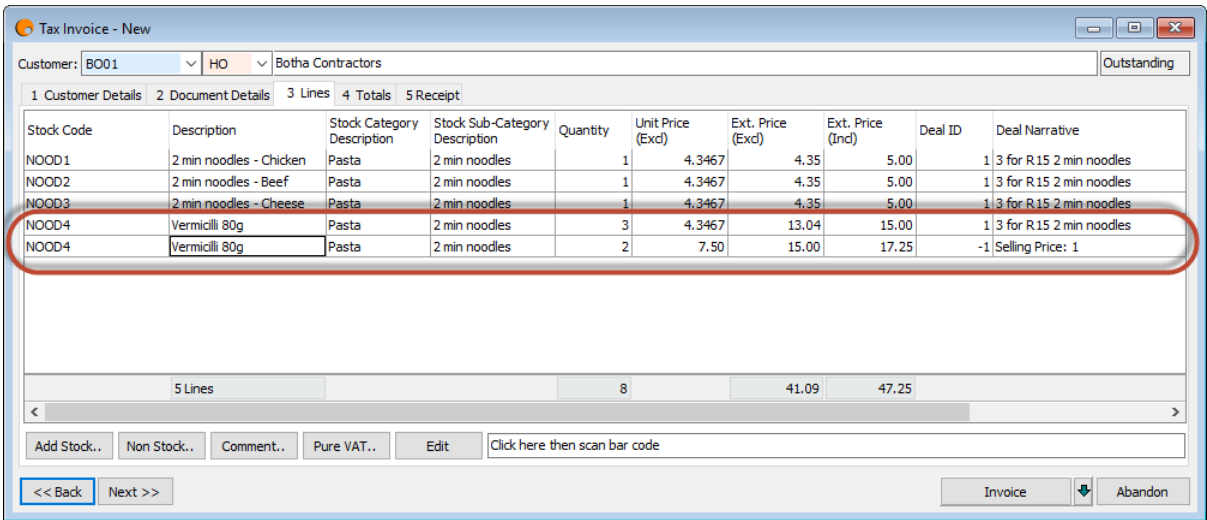

There may be rounding issues on Sub Deals which are unfortunately unavoidable. So be aware that if you *decide* to make your special 3 for R100, then that is going to work out at R33.33333333333 and you are going to end up with a total working back at R99.99 for 3, instead of R100. Carefully consider what the unit price will be, should the deal be split into 3 separate lines.

#### **Further clarification:**

Anatomy of a "Buy X qty of any flavour of Y for R price" type deal. SF232

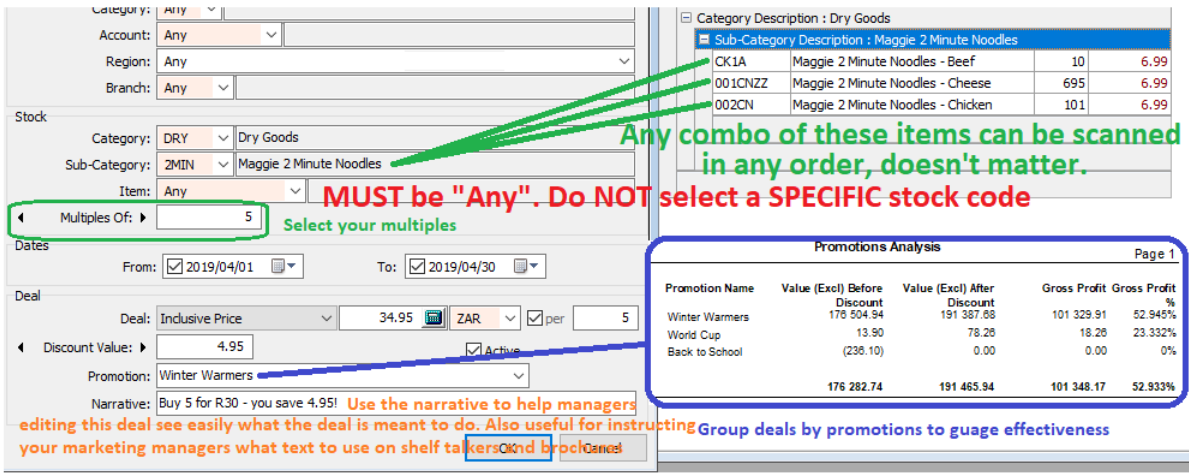

#### **BONUS FUNCTIONALITY**

#### **Example 1 - Buy 4 for the price of 3**

Uses Switch 33 - Stock Volume Discounts only.

Although not strictly a Sub Deal, this example deals with how to structure what used to be known as a BOGOF deal. Original price of stock item is R30 each. What is really happening is that each item is being sold for R22.50 each. The Sales Analysis report should be able to link the discount to the relevant stock item.

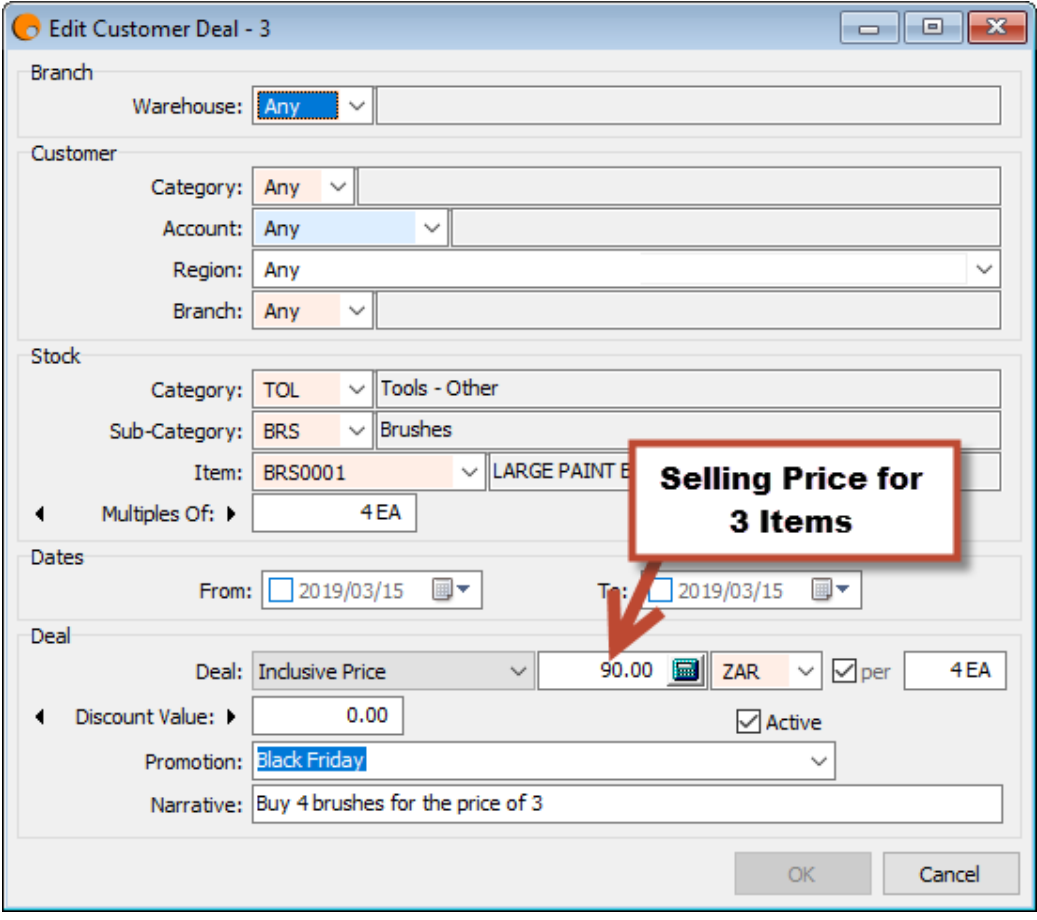

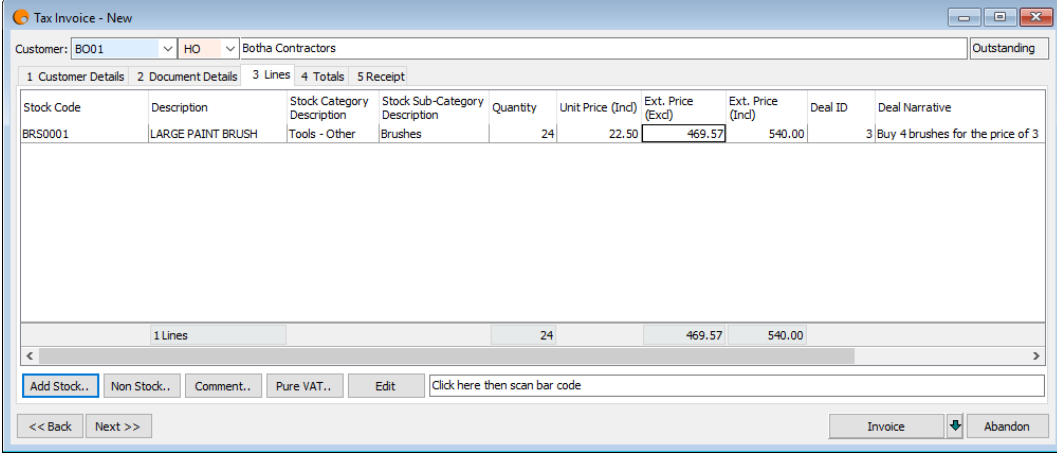

Note that only multiples of the item as per the deal may be sold, else the following error occurs:

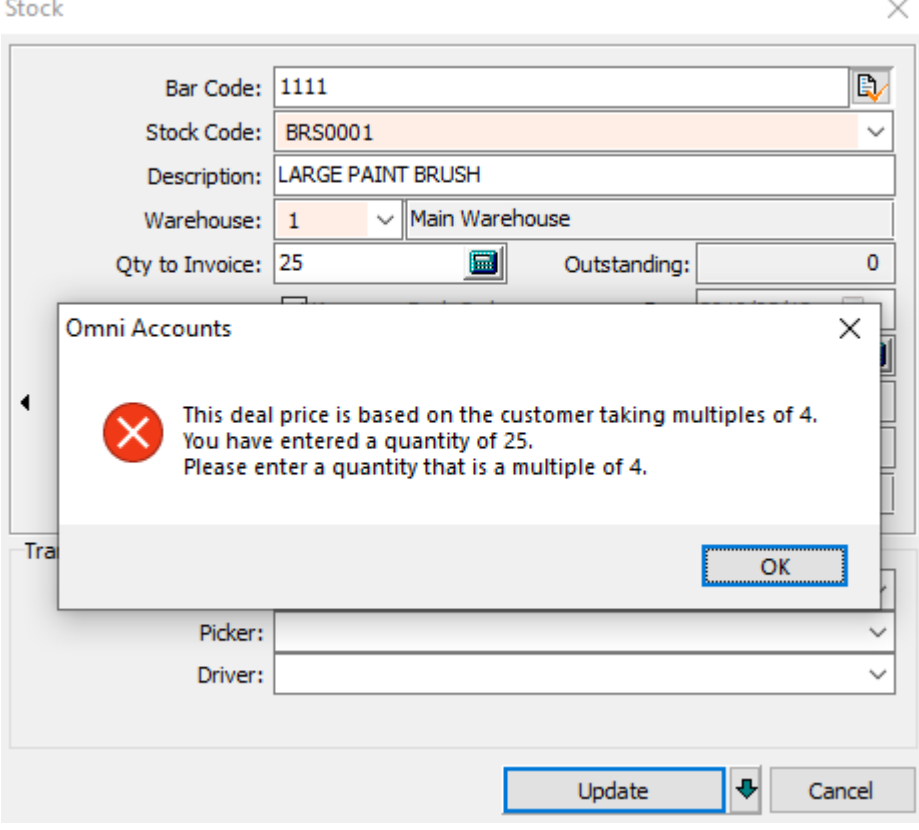

#### **Example 2 - Buy 3 for Rx**

Uses Switch 33 - Stock Volume Discounts only

Single price R6.90 incl VAT. Deal : buy 5 for R25. This is similar to the above, but they are not getting the  $3<sup>rd</sup>$  item free, just all 5 at a price lower than the regular price. Usually, this shows on the shelf as "save Rxx".

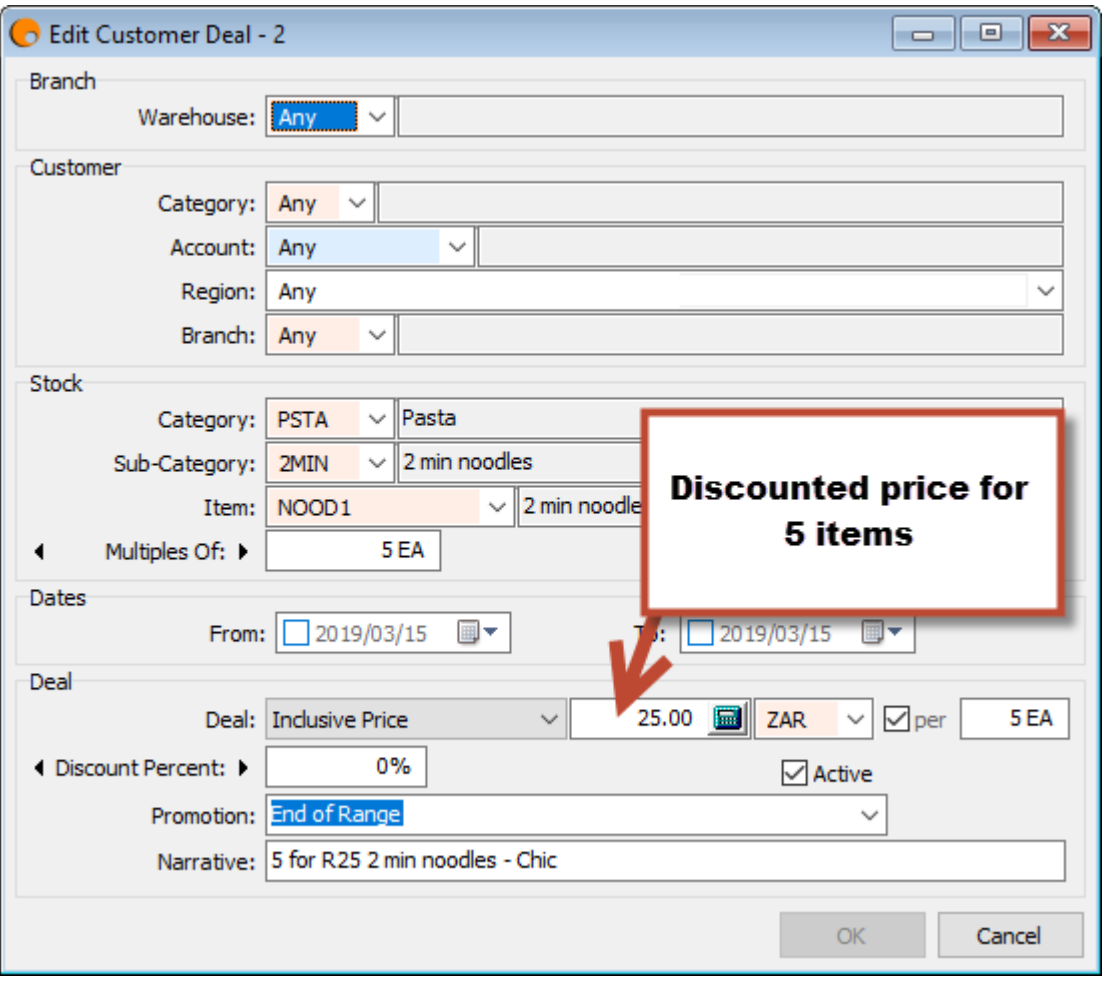

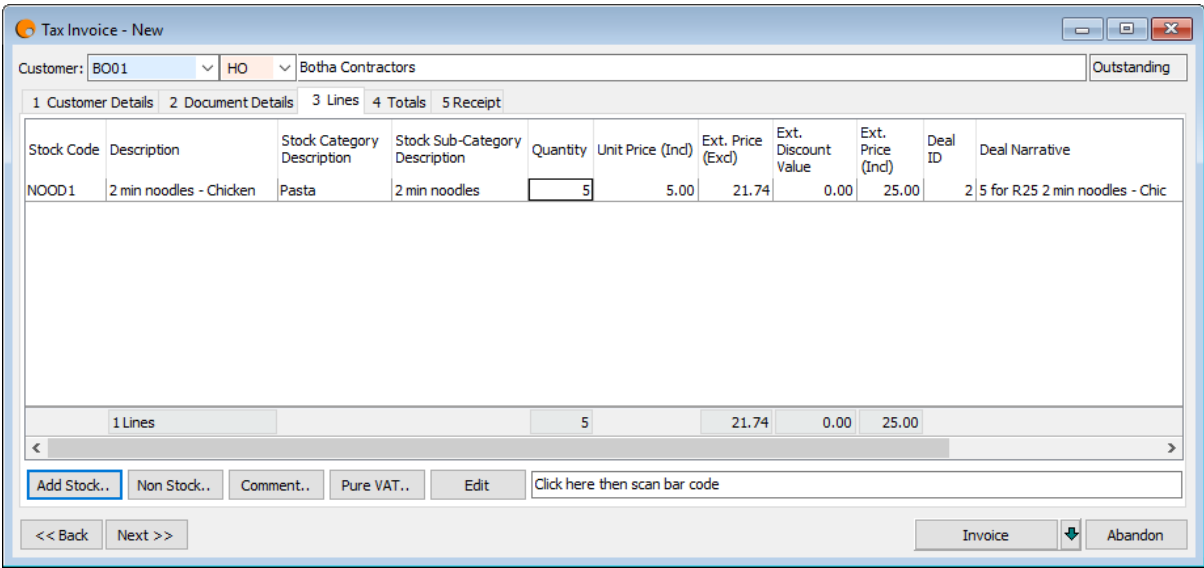

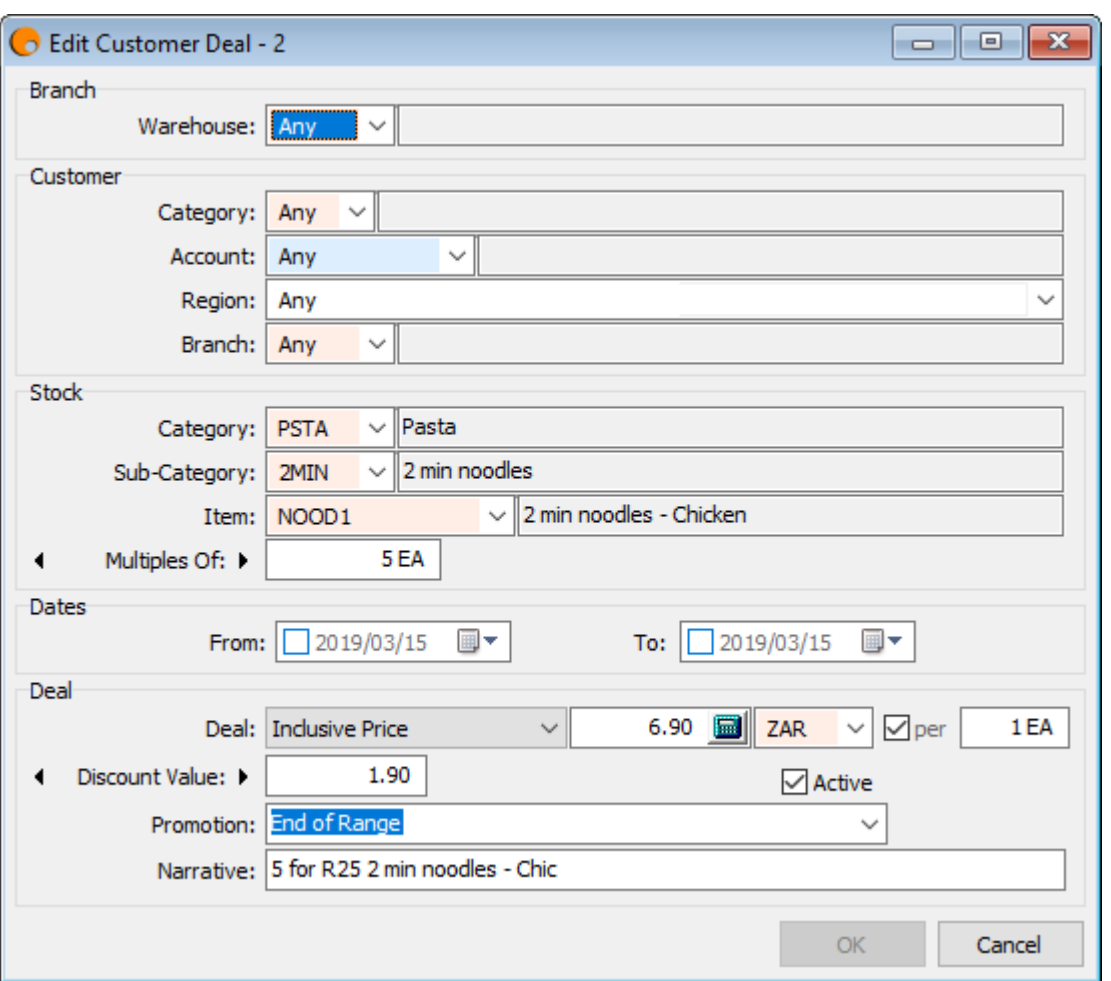

OR the same deal can be structured as follows:

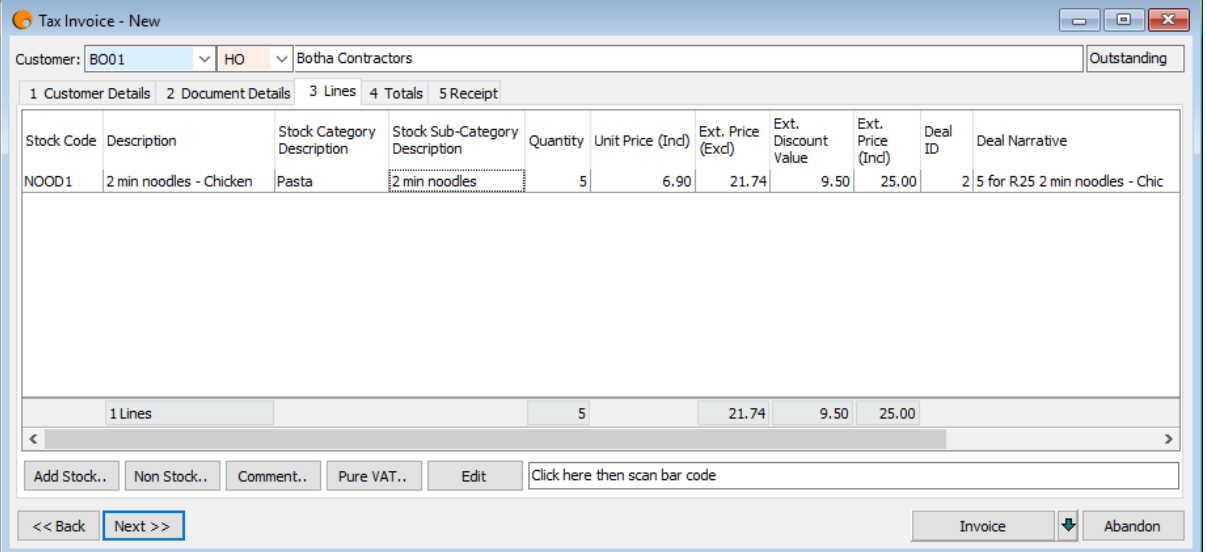

# <span id="page-14-0"></span>**POS Header Examples**

### L.

With Switch 172 - Custom Sales Document Enquiry, you can write (or have a FastReports expert write) a customised POS Header to influence your POS invoice in many ways. It allows you to add customised lines to the document upon custom events, as well as, for example, altering the overall discount based on your own criteria.

**Example 1 -** To be able to add a free item for purchases over a certain value.

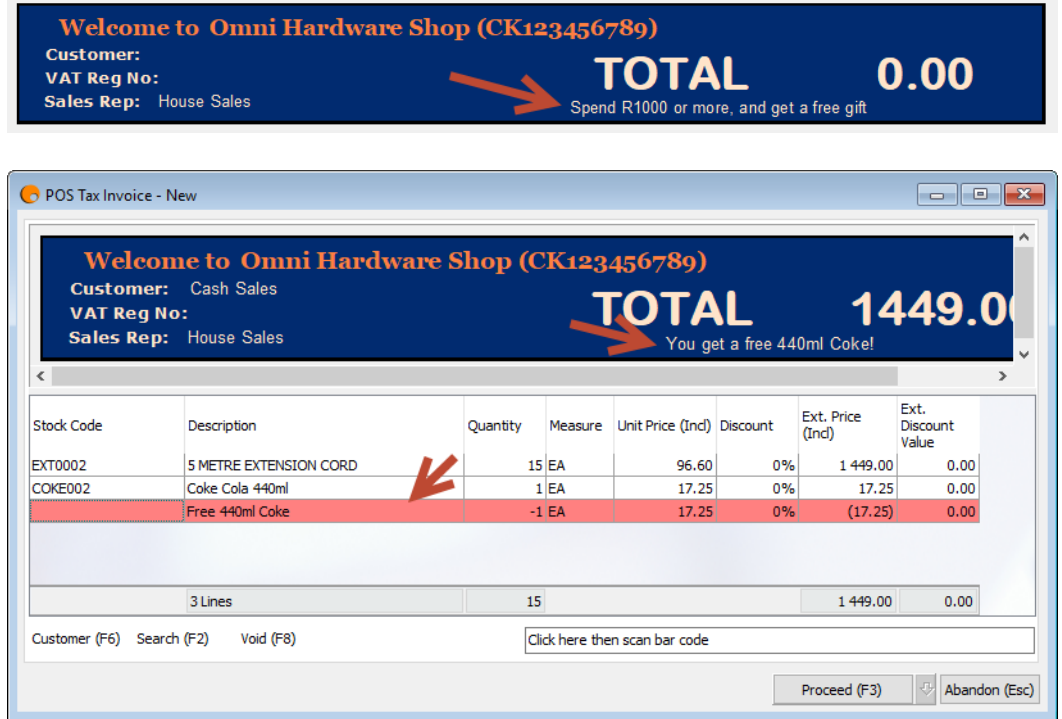

**Example 2** - Add an overall discount for purchases over a certain value.

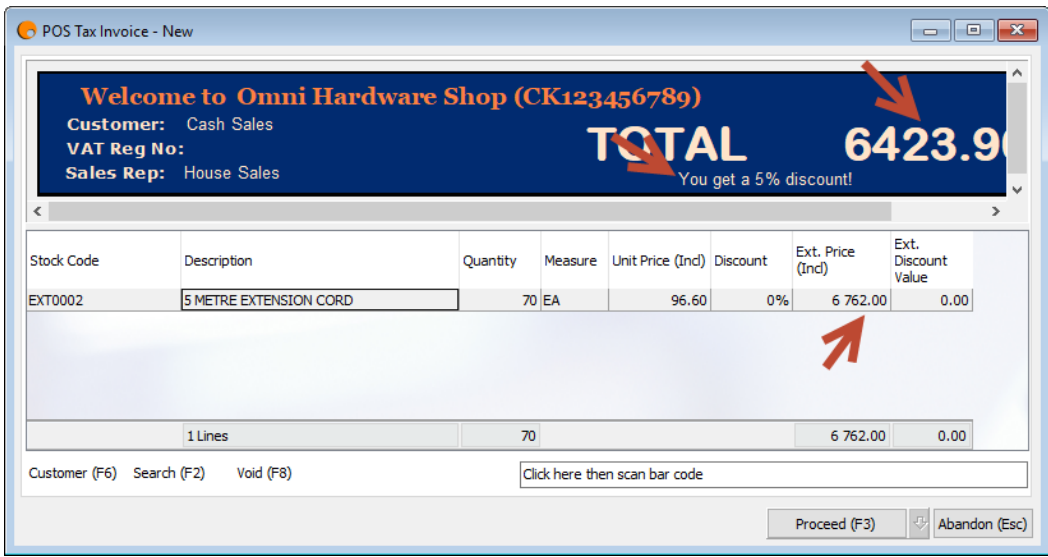

**Example 3** - A combination of Example 1 and 2.

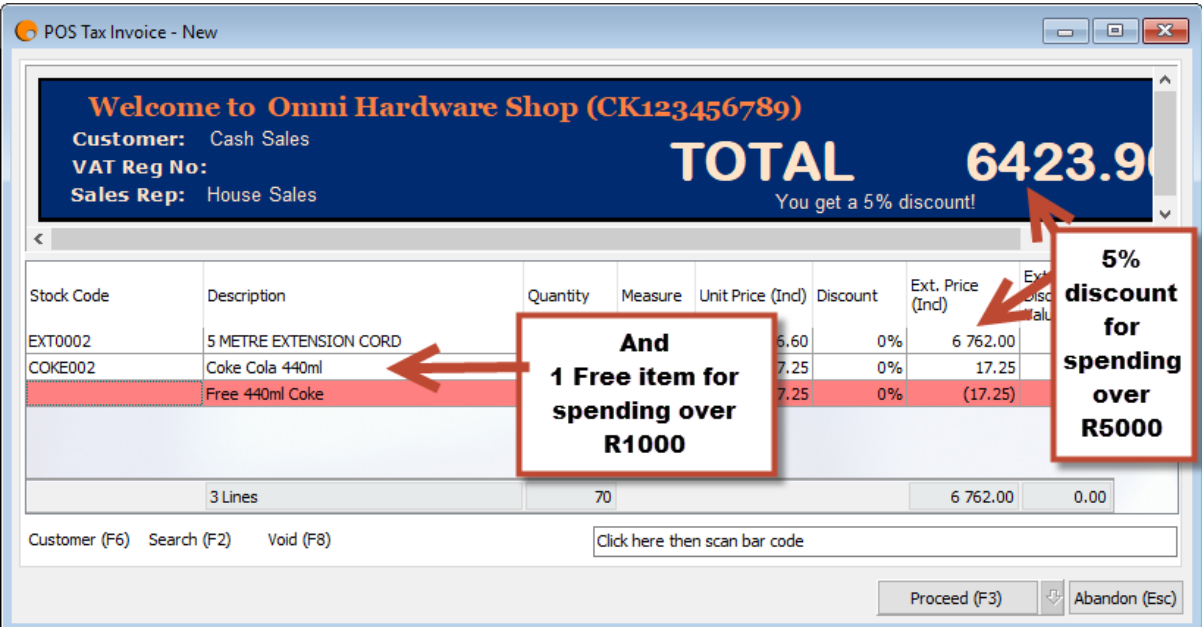

#### **Setup :**

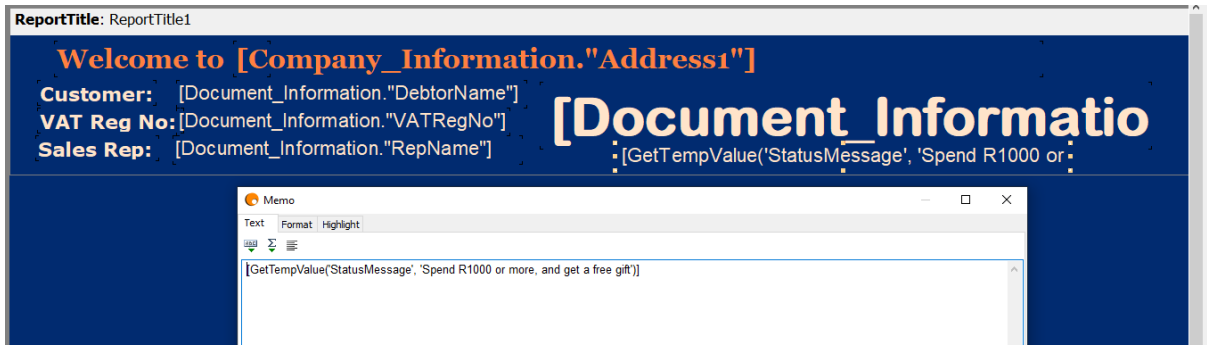

#### **Code:**

```
var
// StatusMessage: string; use SetTempValue else this gets cleared every 
time the header refreshes
   LineValue: currency;
begin
   //Example of adding a line
   if (<Document_Information."LocalInclusiveValueAfterDiscount"> >= 1000) 
and (GetTempValue('FreebieAdded', 'N') <> 'Y') then
     begin
 SetTempValue('FreebieAdded', 'Y');
 SetTempValue('StatusMessage', 'You get a free 2L Coke!'); //could 
use ShowMessage() but popups in POS not a good idea, as cashier doesn't see 
them, and carries on scanning, not seeing inpout is blocked
       //AddDocumentLine() Works the same way as CSV imports. The total 
value added is returned. Field names must match the column headings
       LineValue := AddDocumentLine('Stock Code', 'COKE002', false);
```

```
AddDocumentLine('Stock Code, Description, Selling
Price, Quantity, Revenue Acc Code', ', Free 2L
Coke,'+FloatToStr(LineValue)+',-1,305000', false);
       //AddDocumentLine('Stock Code,Description,Selling 
Price,Quantity,Revenue Acc Code', ',Free 2L 
Coke, '+FloatToStr(LineValue)+',-1,305000', false);
     end
   else if (<Document_Information."LocalInclusiveValueAfterDiscount"> < 
1000) and (GetTempValue('FreebieAdded', 'N') = 'Y') then
     begin
       SetTempValue('FreebieAdded', 'N');
       SetTempValue('StatusMessage', 'Sorry, you don''t get a free 2L Coke 
any more');
       //AddDocumentLine() Works the same way as CSV imports. The total 
value added is returned. Field names must match the column headings
      LineValue := AddDocumentLine('Stock Code,Quantity', 'COKE002,-1', 
false);
     AddDocumentLine('Stock Code, Description, Selling
Price, Quantity, Revenue Acc Code', ', Free 2L Coke, '+FloatToStr (-
LineValue)+',1,305000', false);
     end
   //Example of changing the overall discount
  else //made an else, as the above will trigger a refresh, so this will 
get done on the second refresh
   if (<Document_Information."LocalInclusiveValueAfterDiscount"> >= 5000) 
and (GetTempValue('OverallDiscountChanged', 'N') <> 'Y') then
     begin
       SetTempValue('OverallDiscountChanged', 'Y');
       SetTempValue('StatusMessage', 'You get a 5% discount!'); //could use 
ShowMessage() but popups in POS not a good idea, as cashier doesn't see 
them, and carries on scanning, not seeing inpout is blocked
       SetOverallDiscountCode('RT1');
     end
  else if (<Document Information."LocalInclusiveValueAfterDiscount"> <
(0.95*5000)) and (GetTempValue('OverallDiscountChanged', 'N') = 'Y') then
     begin
       SetTempValue('OverallDiscountChanged', 'N');
       SetTempValue('StatusMessage', 'Sorry, you don''t get a 5% discount 
anymore'); //could use ShowMessage() but popups in POS not a good idea, as 
cashier doesn't see them, and carries on scanning, not seeing input is 
blocked
       SetOverallDiscountCode(''); //revert to default
     end;
end.
```
This is just a small sample of what can be done. Please contact **Omni Support** if you would like more information.

# <span id="page-17-0"></span>**Reporting**

Ensure a description like "Spring Special", or "Rugby Special", etc is entered in the **Promotion** field on the Customer Sub Deal. This can then be pulled in on a sales analysis report, so you can see GP/Turnover etc per promotion.

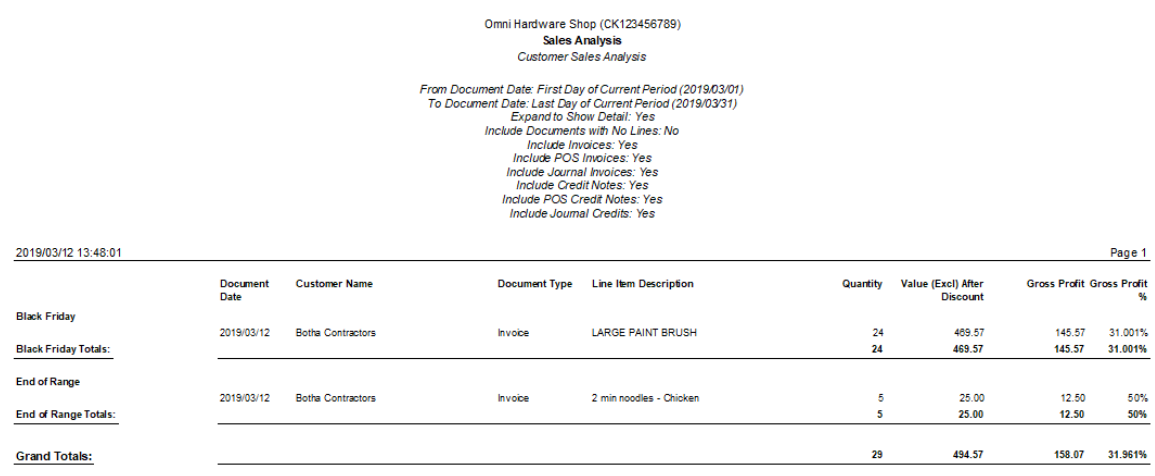

# <span id="page-17-1"></span>**Deal Troubleshooting**

On the sales order, sales invoice, customise and pull in Deal ID, Deal Narrative, and if you use Sub Deals (SF232), the Deal Group No. This will allow you to see exactly which deal the price came from.

If you are unsure why a particular deal ID was picked up, edit that line, and then double-click on the Selling Price field. That will list all deals for that customer for that item.

If there is more than one deal, sort by the column called "Preference Index". The deal with the highest preference index is the one that will be used.

From here, you can also click the binoculars, and change the filters, for example the M**inimum Quantity**.

When troubleshooting SF232, be sure to check what Deal ID is in use BEFORE you click next. If it already has an unexpected deal at that point, then the problem is possibly not with the complicated SF232 check at all.

Always show BEFORE and AFTER when reporting SF232 problems.